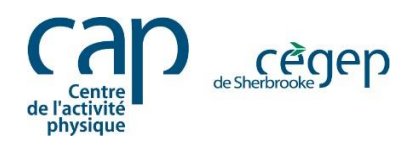

## **Guide d'inscription des employés du Cégep** Portail Mia - Centre de l'activité physique

- 1. D'abord, vous devez vous rendre sur le portail Omnivox à l'adresse suivante : <https://cegepsherbrooke.omnivox.ca/>
- 2. Veuillez entrer votre **numéro d'employé** et votre **mot de passe**.

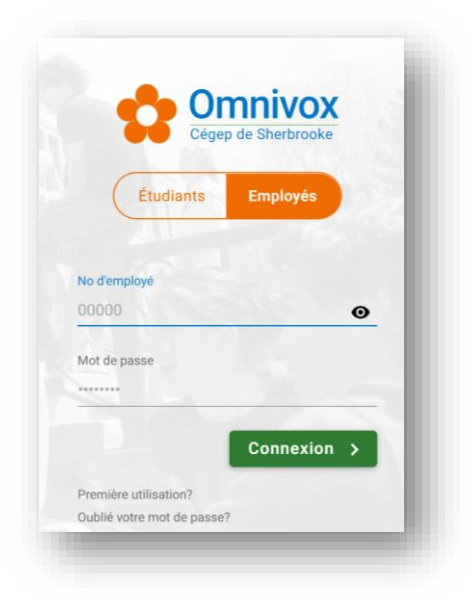

Vous pouvez aussi utiliser l'application **Omnivox** sur votre téléphone.

3. Sous l'onglet **Services**, cliquez sur **Omnivox version web**.

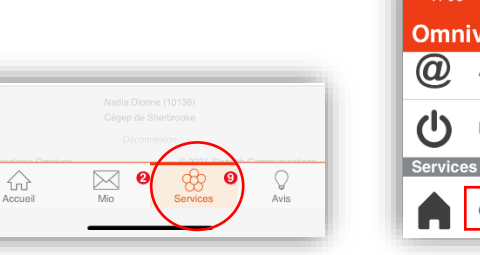

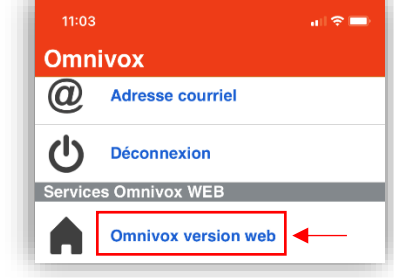

4. Dans le menu situé à gauche, repérez **Mes Services**, puis cliquez sur **Mia - Centre de l'activité physique**.

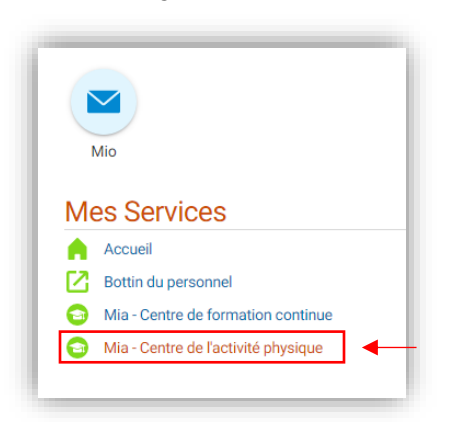

5. Si vous accédez au portail d'inscription Mia pour la première fois, il se peut qu'une fenêtre apparaisse. Entrez une **adresse courriel du Cégep valide**, puis cliquez sur **Inscription**.

*Prenez note que cette adresse courriel sera attachée à votre DOSSIER MIA. La confirmation d'inscription sera envoyée à cette adresse .*

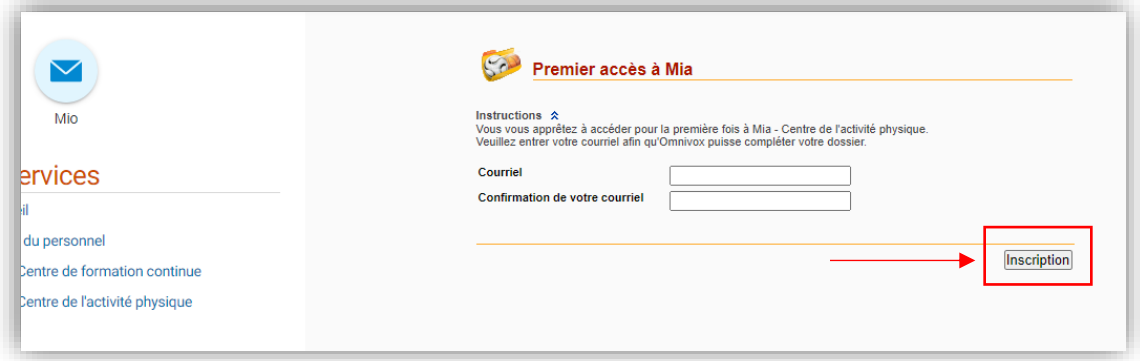

6. Puis, sous l'onglet / **Activités Adultes**, choisissez **FORMACTION (Personnel du Cégep seulement).**

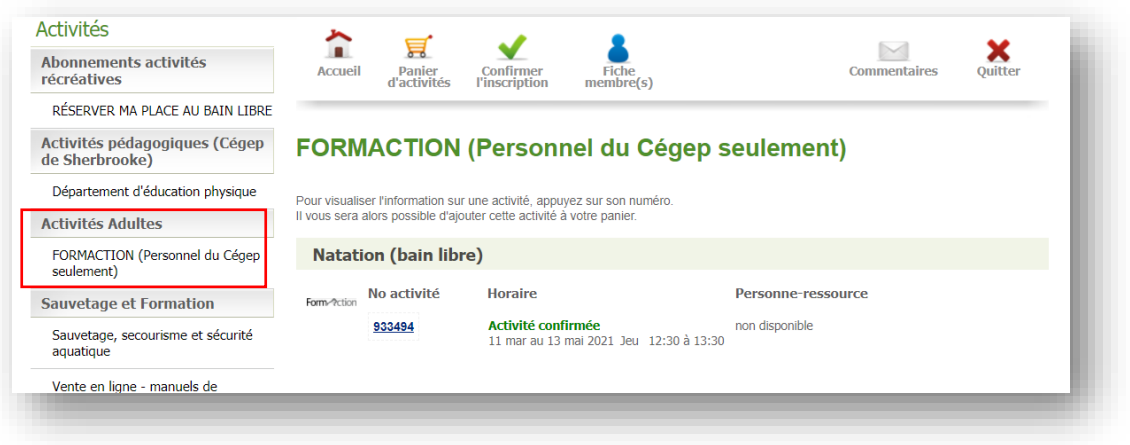

7. Choisissez l'activité à laquelle vous souhaitez participer, puis **sélectionnez le numéro de groupe** en **bleu**.

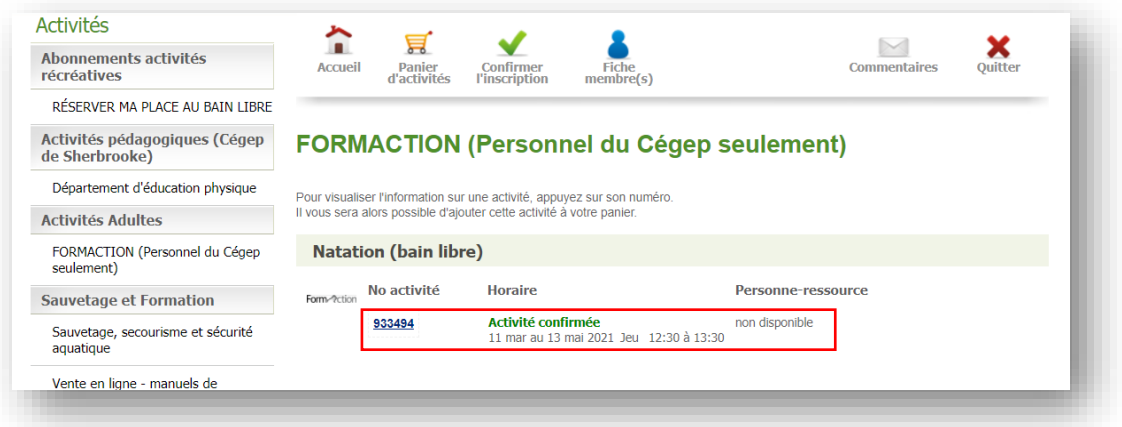

8. Une fois le numéro de groupe sélectionné, ajoutez l'activité à votre panier.

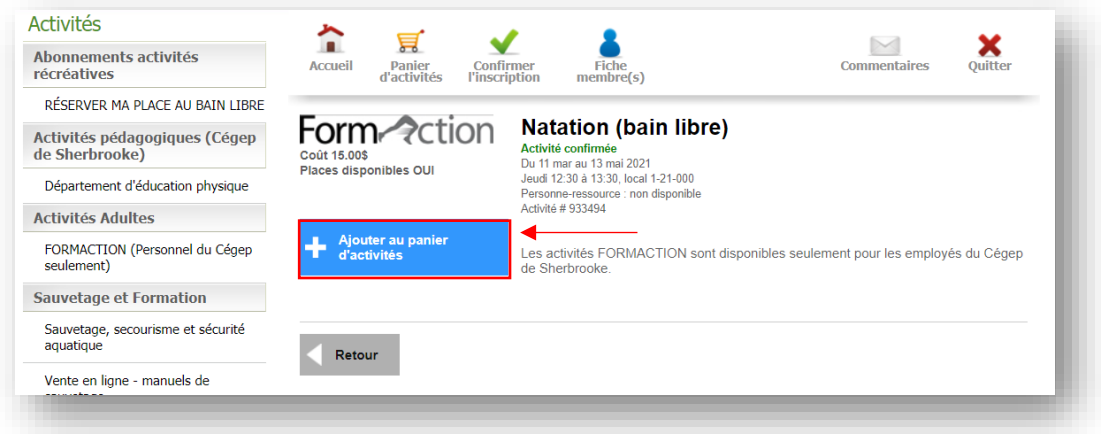

9. Au besoin, sélectionnez le membre de la famille à qui s'adresse l'activité et cliquez sur **Continuer**. Vous pouvez également ajouter des membres de votre famille direct (conjoint, conjointe ou enfant).

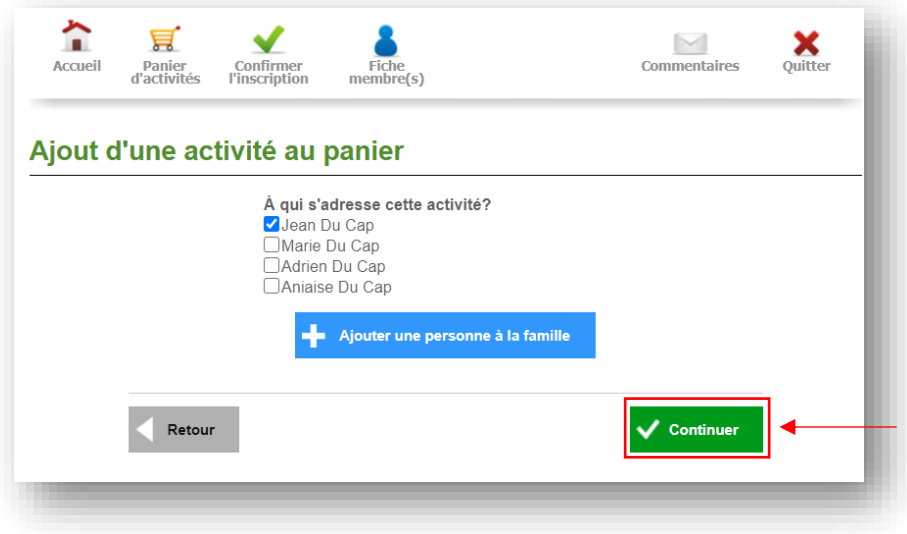

10. Une fois l'activité ajoutée au **Panier d'activités,** vous pouvez poursuivre votre exploration et choisir d'autres activités ou finaliser la transaction en cliquant sur **Confirmer l'inscription et passer à la caisse**.

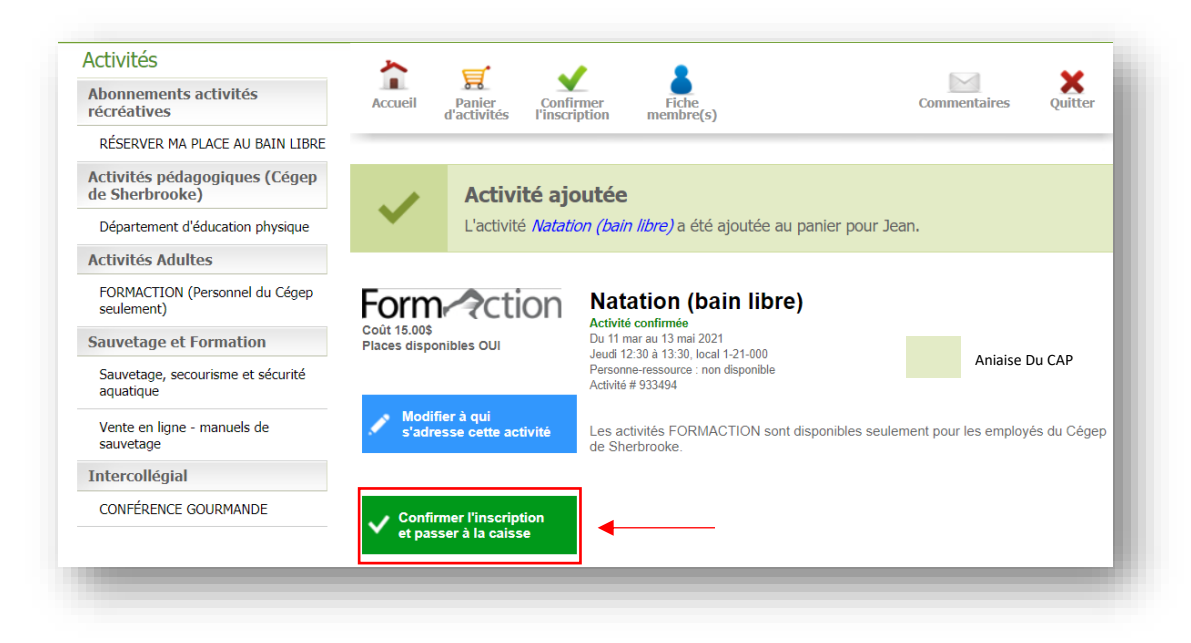

11. À cette étape vous pouvez visualiser l'ensemble des activités que vous avez sélectionnées. Vous pouvez cliquer sur **Modifier l'inscription** ou **Continuer** pour poursuivre l'inscription.

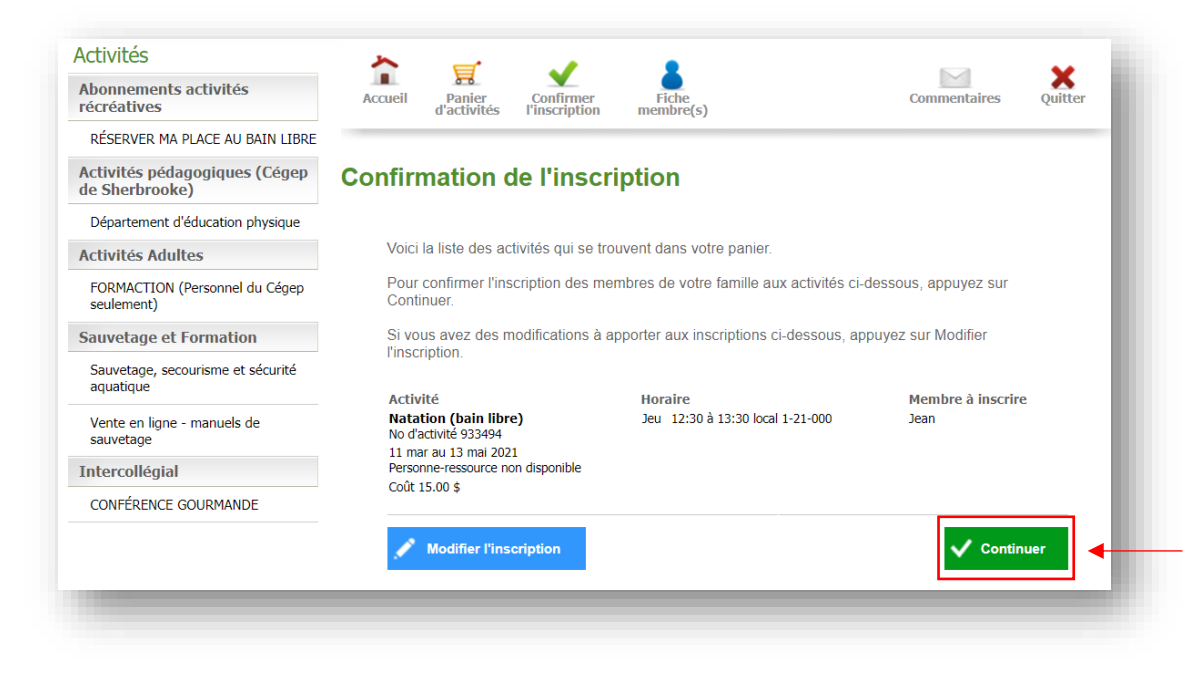

12. Un fois la liste des activités confirmées, validez vos coordonnées puis cliquez sur **Continuer**.

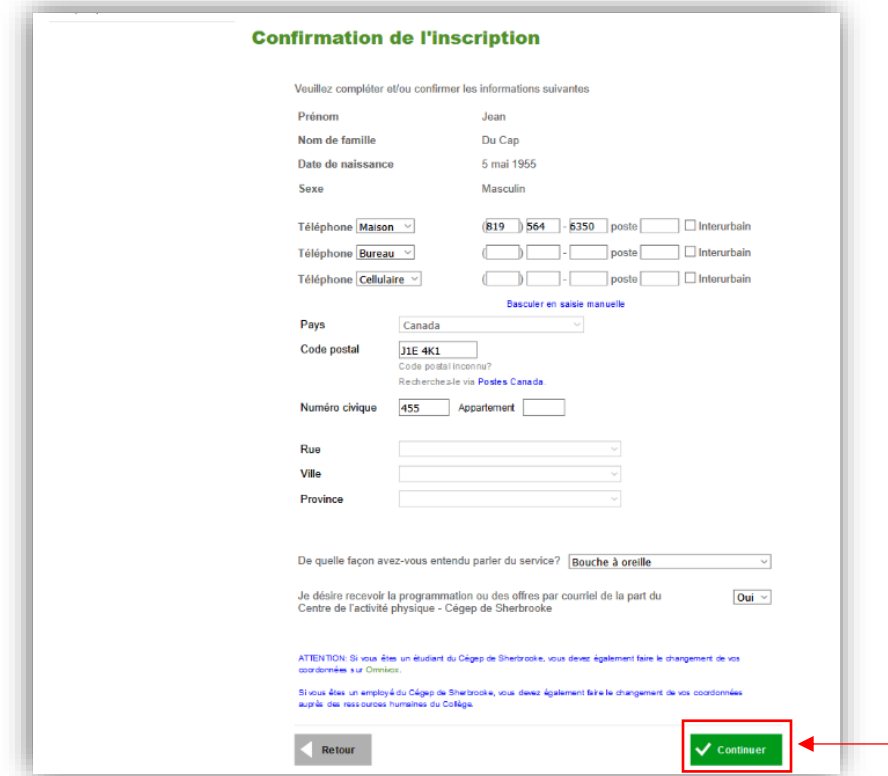

13. Une somme d'argent doit être créditée de votre compte? Ce montant est automatiquement déduit de vos frais d'inscription au moment du paiement. Si le tout est conforme, cliquez sur **Continuer**.

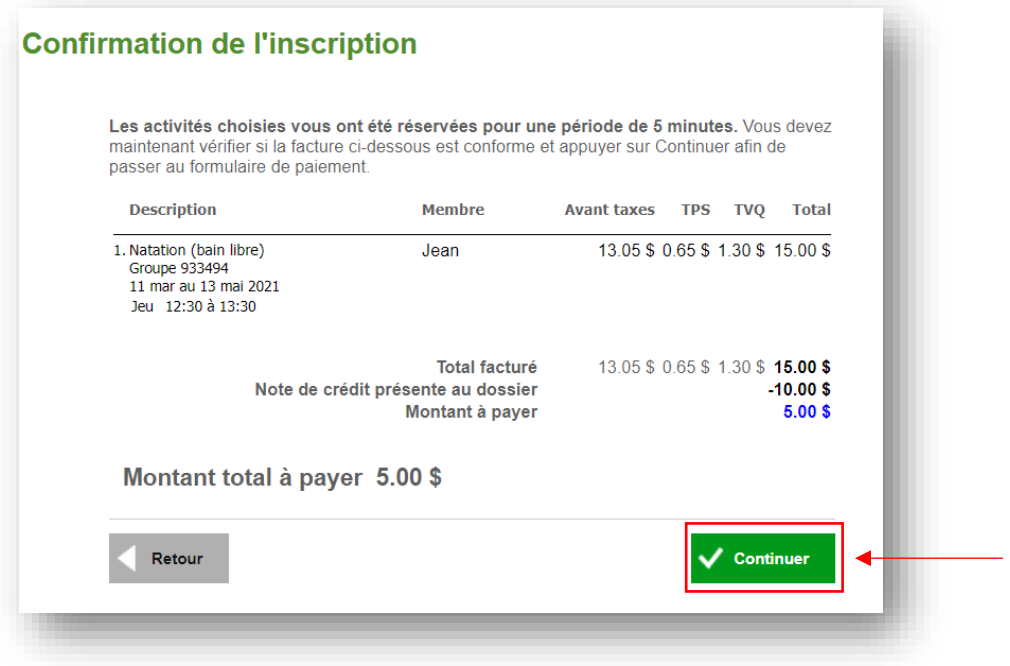

14. Procédez au paiement puis cliquez sur **\$ Effectuer le paiement**. Tous les modes de paiement possibles sont indiqués dans cette fenêtre.

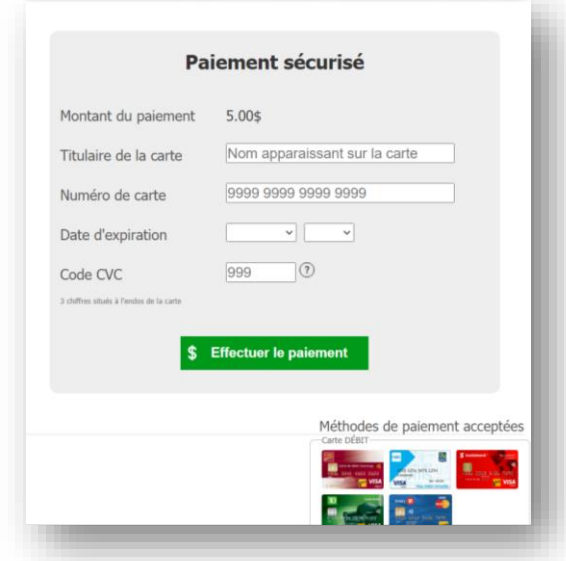

## **Historique et relevés d'inscription**

Vous pouvez télécharger vos relevés d'inscription directement dans votre fiche membre sous le lien **Récupérez vos reçus**.

1- Cliquez d'abord sur **Fiche membre(s),** puis sur **Récupérer vos reçus.**

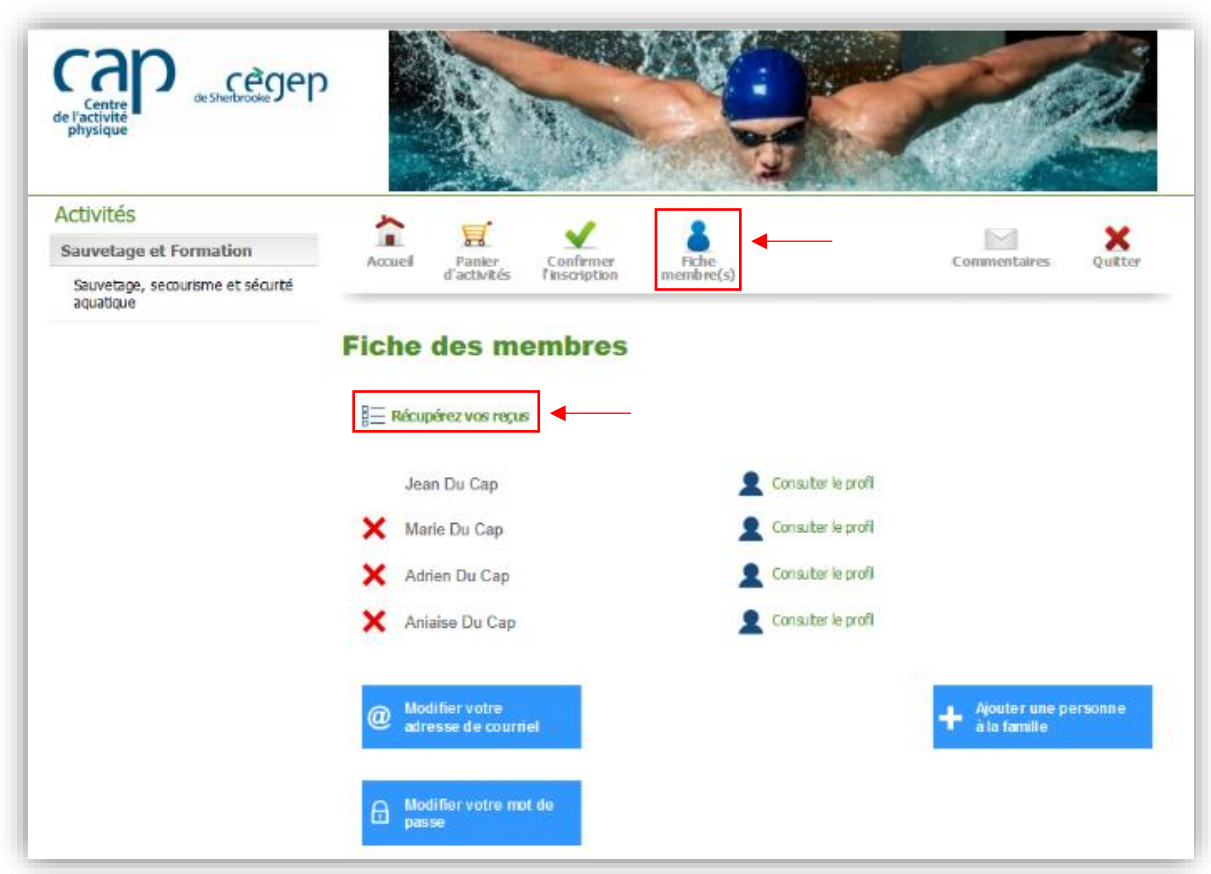

## **INFORMATIONS**

Centre de l'activité physique (CAP) Par téléphone : 819 564-6360 En personne : 355, rue du Cégep, Sherbrooke, pavillon 1 Horaire : du 7 h 30 à 22 h, du lundi au vendredi, et de 7 h 30 à 17 h, les samedis et dimanches